# **BIOGICIEL CREATION – Installation et démarrage du logiciel « Irido'Soft »** Copyright 2014-2024

# **Installation du logiciel « IRIDO'SOFT»**

## **1° Installation**

Après téléchargement de votre logiciel, il suffit de lancer l'exécutable d'installation, en l'occurrence **iridosoft\_install.exe**. Il se peut que votre compte utilisateur Windows vous demande de confirmer l'installation.

Après confirmation, une boite de dialogue vous demande ensuite de saisir le mot de passe qui vous a été communiqué par Biogiciel Création :

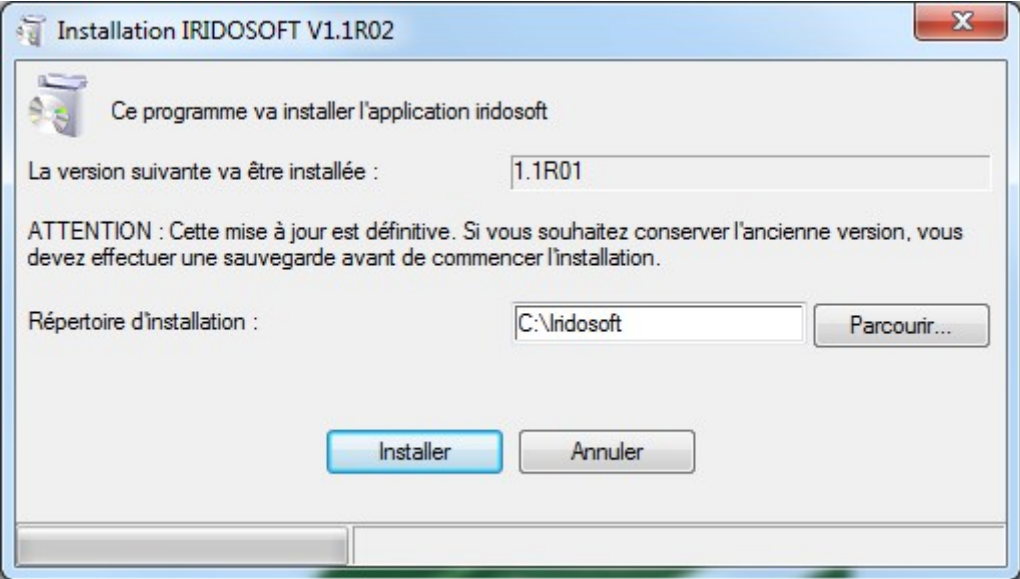

Ensuite, suivre les instructions de l'installateur, un répertoire par défaut d'installation est proposé (C:\Iridosoft\) : nous vous conseillons de laisser ce répertoire par défaut, pour plus de simplicité.

L'installation terminée, un message de confirmation apparait :

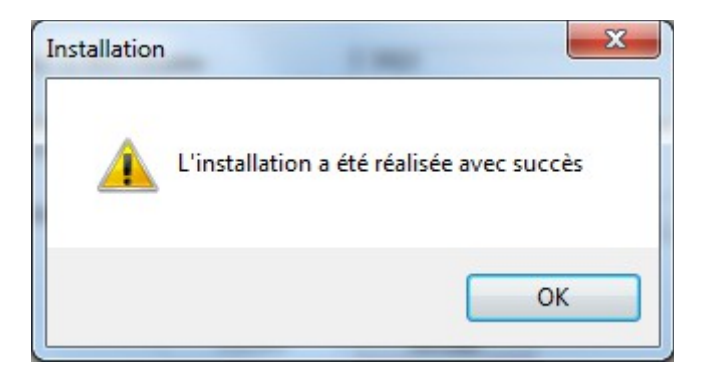

A l'issue de l'installation, cet icône sur le bureau permet le lancement du logiciel :

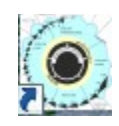

# **2° Lancement de l'application**

Le logiciel est protégé par un numéro de licence et une clef d'activation. Lors du premier lancement, les deux écrans ci-dessous apparaissent successivement:

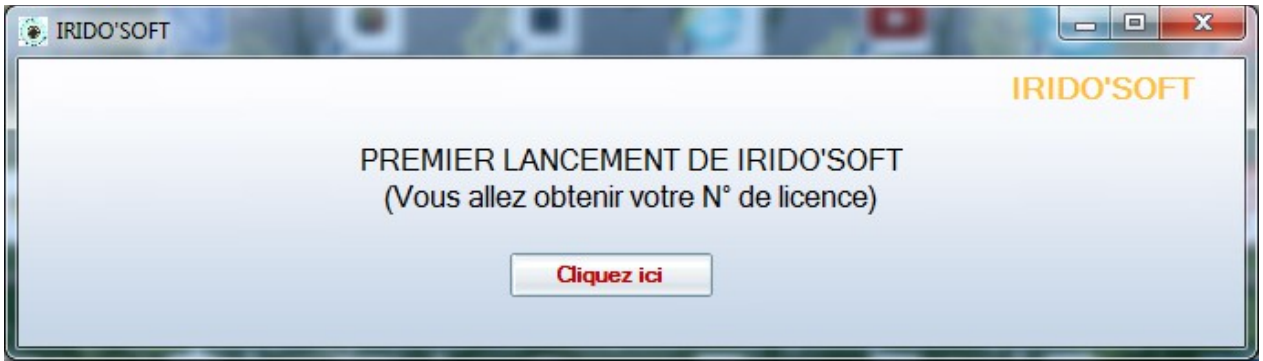

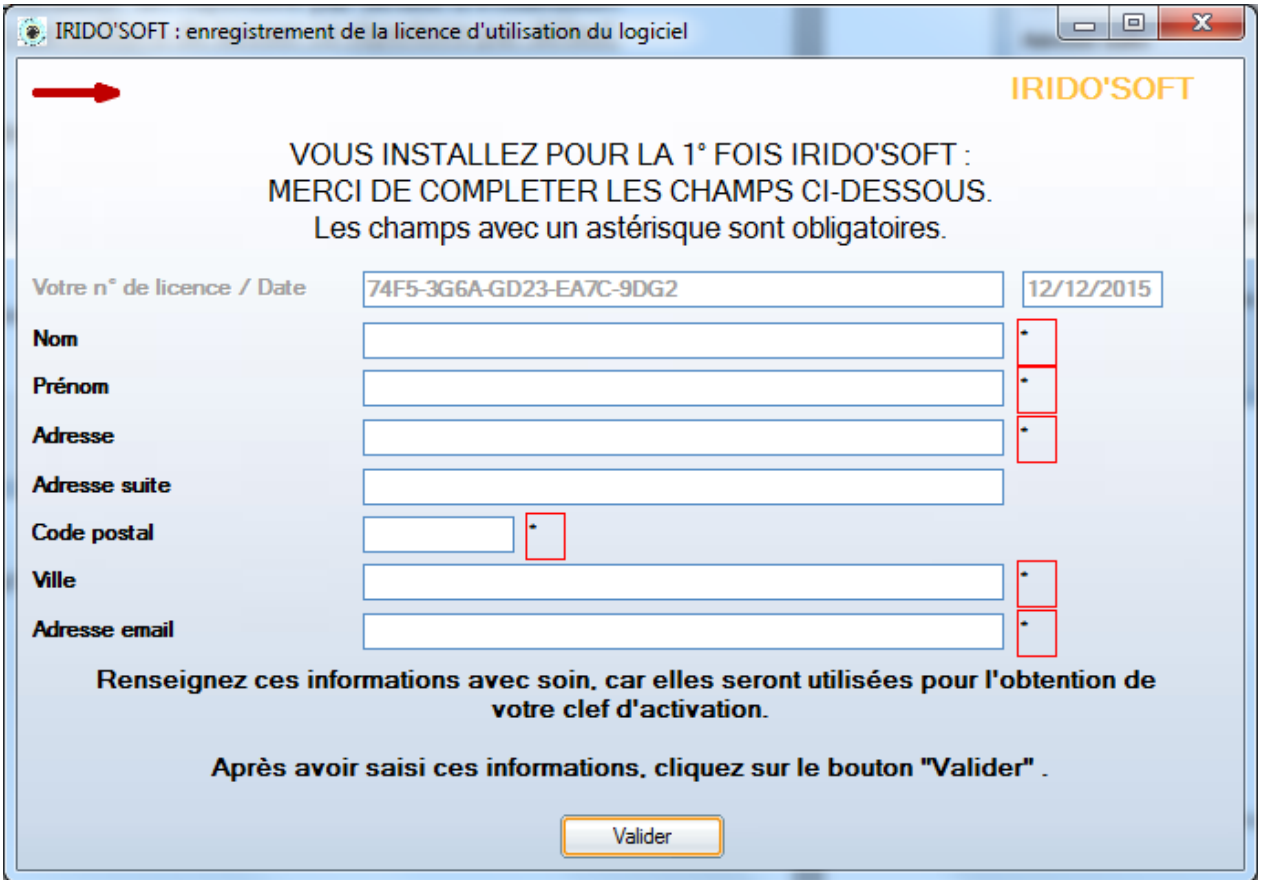

## **BIOGICIEL CREATION – Installation et démarrage du logiciel « Irido'Soft »** Copyright 2014-2024

Renseignez alors les champs demandés, voici un exemple se saisie :

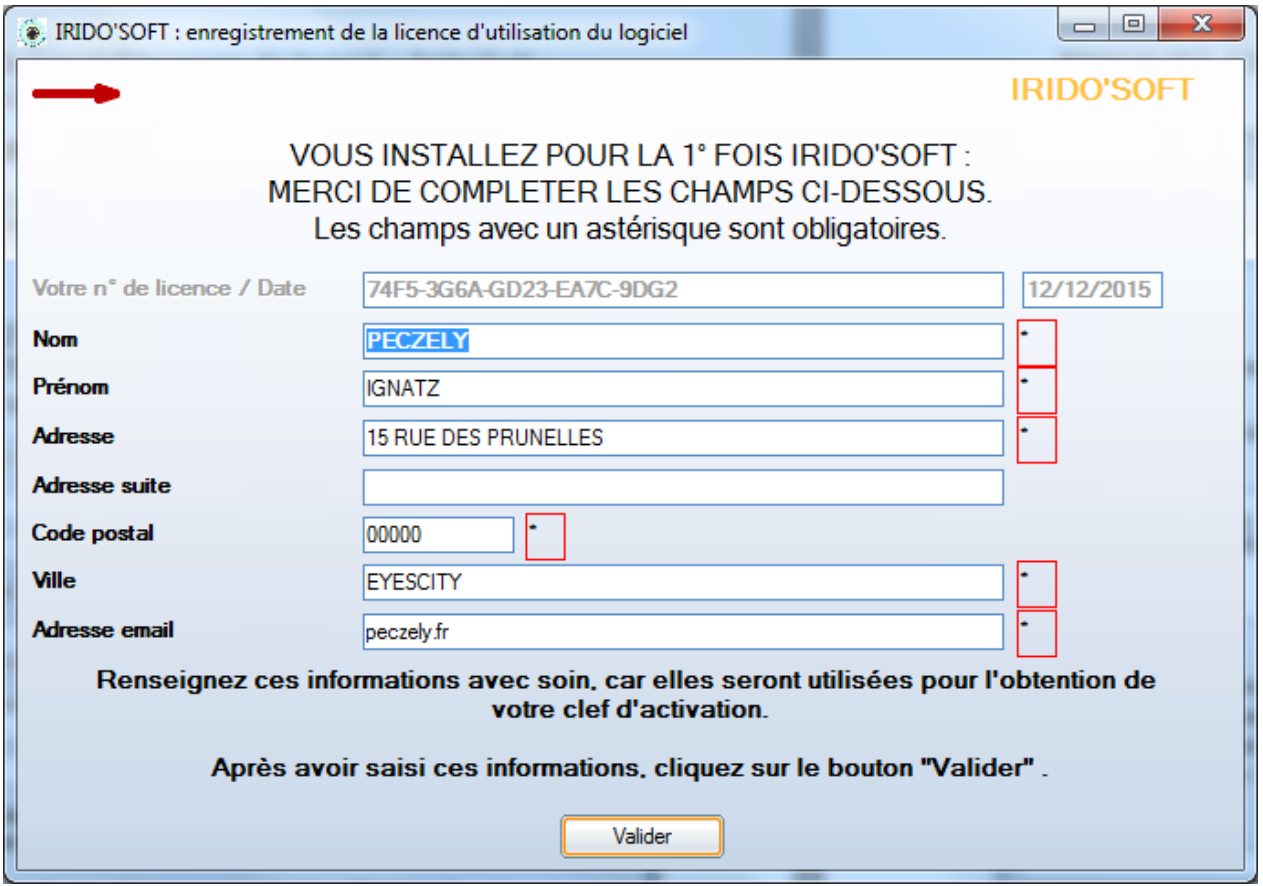

**NB: veuillez si possible par cohérence saisir Nom et Adresse email identiques à ceux de votre commande (paypal notamment). Dans le cas contraire veuillez préciser dans le mail que vous nous transmettrez (voir plus loin), à quel nom a été passée la commande, et la référence Paypal le cas échéant. Ceci afin d'éviter un contre-temps pour vérification....**

Cliquez sur le bouton « Valider ». Le logiciel vous informe ensuite que la saisie a bien été validée :

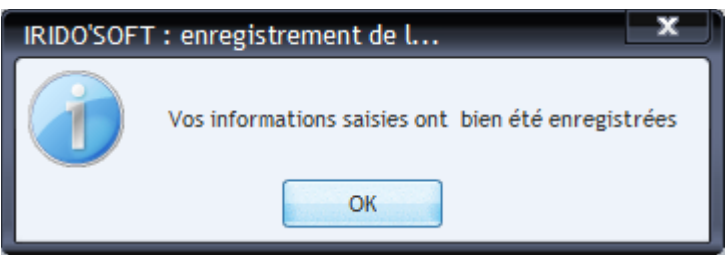

Ensuite vous êtes invité à saisir vos codes d'activation, via l'écran affiché cidessous ; Cet écran apparaitra systématiquement à chaque lancement tant que vous n'aurez pas saisi vos codes d'activation.

Vous pouvez passer outre pendant 5 jours en cliquant sur le bouton « **Plus tard** », mais au bout de 5 jours vous devrez obligatoirement saisir les codes d'activation pour pouvoir utiliser le logiciel.

## **BIOGICIEL CREATION – Installation et démarrage du logiciel « Irido'Soft »** Copyright 2014-2024

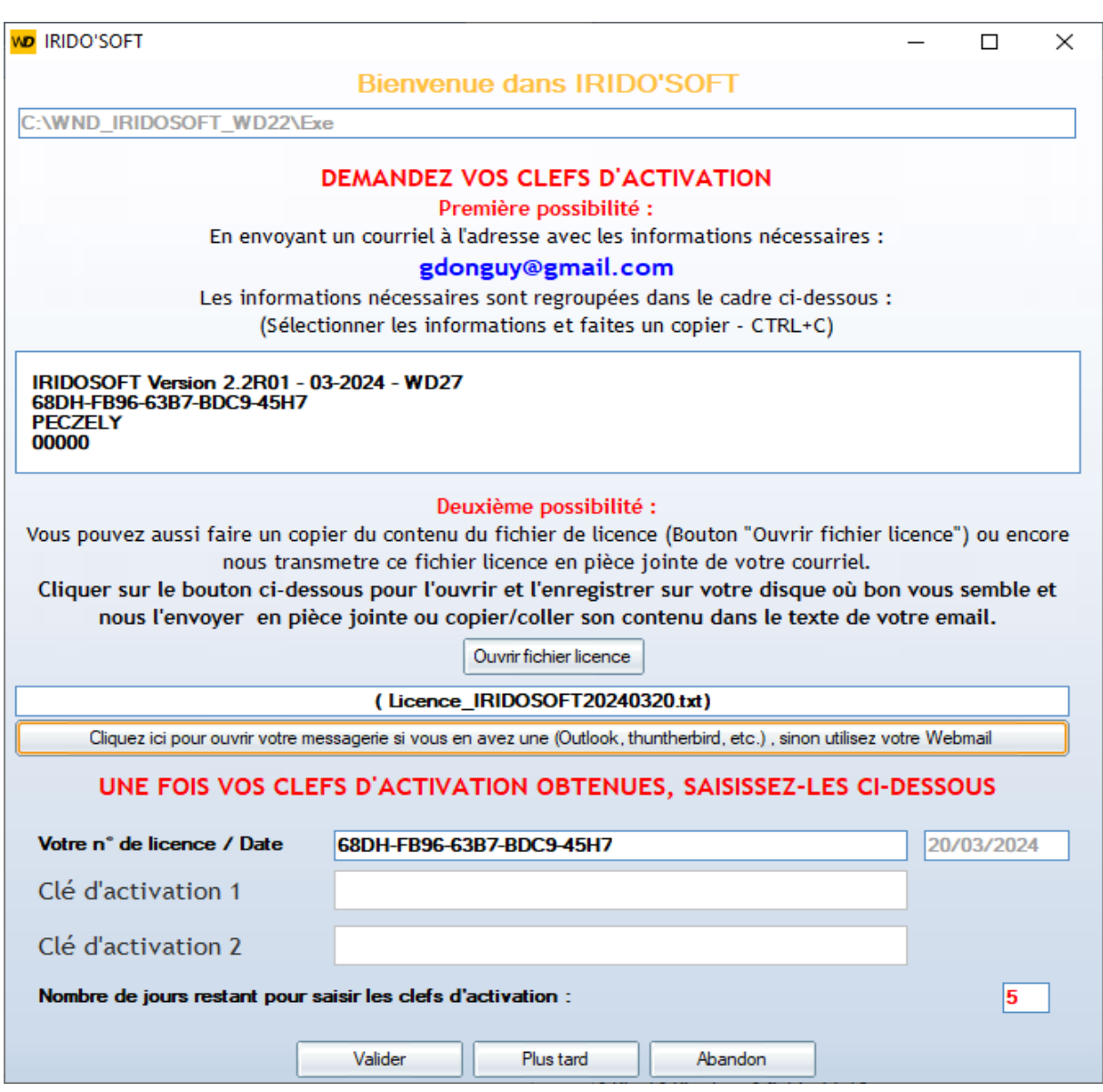

#### **Comment obtenir vos clefs d'activation ?**

Il faut nous envoyez votre N° de licence, l'intitulé du logiciel (ici IRIDOSOFT) et un minimum des informations que vous avez saisies dans l'écran précédent (nom, code postal, ville) et telles que vous les avez saisies.

## **Possibilité N° 1 pour demander vos clefs d'activation** :

Ces informations sont regroupées dans l'encart sur fond blanc en haut de l'écran, il vous suffit de faire un « **copie puis coller** » dans le courriel que vous envoyez à [gdonguy@gmail.com](mailto:contact@biogicielcreation.com)

Si vous disposer d'un gestionnaire de messagerie, vous pouvez le lancer directement en cliquant sur le bouton « **Envoyez votre email…** ». Sinon rendezvous sur le site de votre Webmail. Illustration :

IRIDOSOFT Version 1.1R01 - 2015-WD20 74F5-3G6A-GD23-EA7C-9DG2 **PECZELY** 00000

Copier ces informations (CTRL + C ou clic droit copier) et coller les dans votre email (CTRL + V ou clic droit coller).

Vous recevrez par retour un courriel avec vos deux clefs d'activation, Dans un délai de 72 heures ouvrables maximum.

Tant que le délai n'est pas échu et/ou que vous n'avez pas saisi les clefs d'activation, vous pouvez utiliser le logiciel dans son intégralité. Au-delà, la saisie des clefs sera obligatoire pour utiliser le logiciel.

 **Possibilité N° 2 pour demander vos clefs d'activation** : votre N° de licence et vos informations saisies sont regroupés dans un fichier au format texte, situé dans le répertoire où est installé votre logiciel (par défaut donc C:\Iridosoft\) :

#### **Licence\_IRIDOSOFT<Date>.txt**. Exemple: Licence IRIDOSOFT20151212.txt

Vous pouvez joindre au courriel que vous nous adresser à [gdonguy@gmail.com](mailto:contact@biogicielcreation.com) pour demander vos clefs d'activation.

# **Fin de la procédure d'activation**

Dans tous les cas après saisie des clefs d'activation adéquates, un écran de confirmation apparaît :

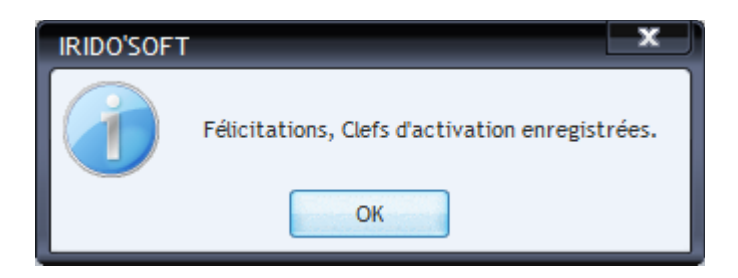

Vous pouvez désormais utiliser le logiciel avec l'intégralité de ses fonctionnalités.

Vous pouvez retrouver vos informations N° de licence et codes d'activation à partir du menu déroulant principal, rubrique « **Besoin d'aide ?**», sous rubrique « **Infos Licence** ».

# **Bonne utilisation !**